## *Instructions for resizing to 300ppi with NO access to Photoshop*

Go to gimp.org/downloads/

The Free & Open Source Image Editor

This is the official website of the GNU Image Manipulation Program (GIMP).

GIMP is a cross-platform image editor available for GNU/Linux, macOS, Windows and more operating systems. It is free software, you can change its source code and distribute your changes.

Whether you are a graphic designer, photographer, illustrator, or scientist, GIMP provides you with sophisticated tools to get your job done. You can further enhance your productivity with GIMP thanks to many customization options and 3rd party plugins.

Click the appropriate link that matches your computer to download gimp to your machine.

How to Change Image Resolution Using GIMP With GIMP open, go to File > Open and select an image. ... Go to Image > Print Size. A Set Image Print Resolution dialog box will appear like the one pictured below. ... In the X and Y Resolution fields, type in your desired resolution. ... Click OK to accept the changes.

## *Instructions for resizing with photoshop*

How do I change my resolution from 72 to 300 DPI? Using Photoshop Open your file in Photoshop. Click IMAGE > IMAGE SIZE. You should see a few different numbers, Like the Width, Height, and Resolution of your image. Check the "Resample" checkbox. Type 300 into the Resolution box. ... Make sure to choose pixels/inch from pull down menu. Click "OK" Click FILE > SAVE.

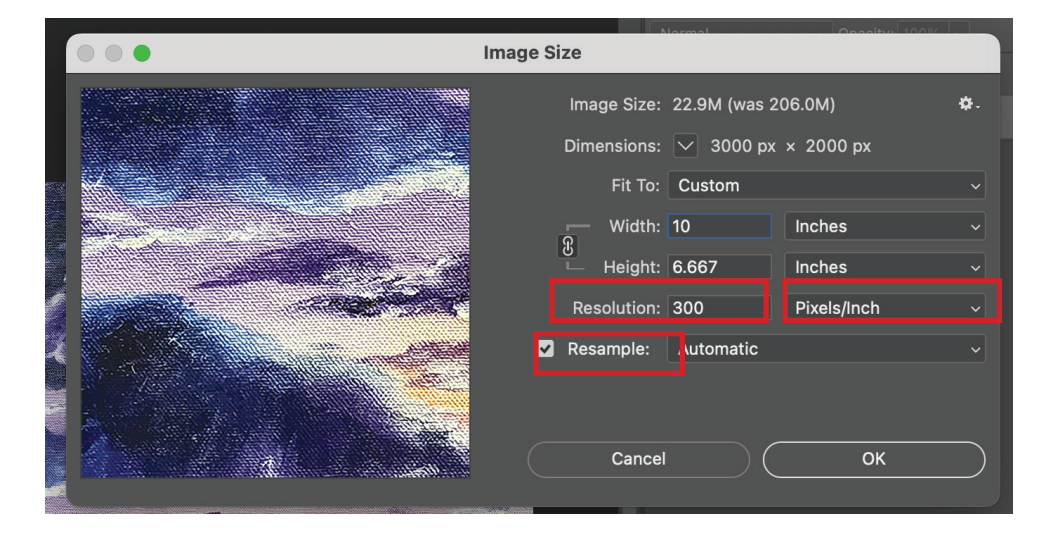

Note overall size should be in inches and no greater than 8x10.\*